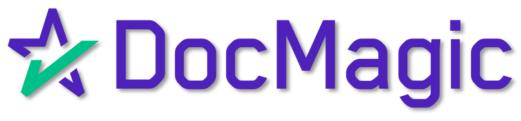

DigaSign Process

## DigaSign Platform

Click the DigaSign Symbol on your desktop/laptop

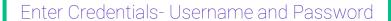

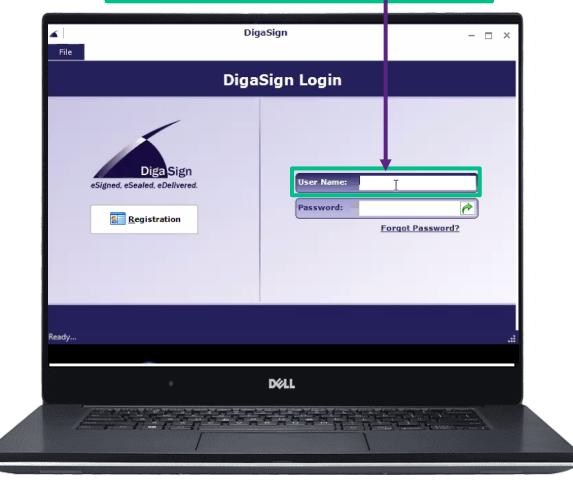

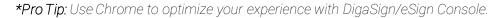

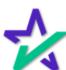

# Start With Some Magic

Ready...

Select the DocMagic Symbol

Start Page

DocMa gic

eSign

View Journal

Add Journal Entry

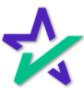

## Loan Information

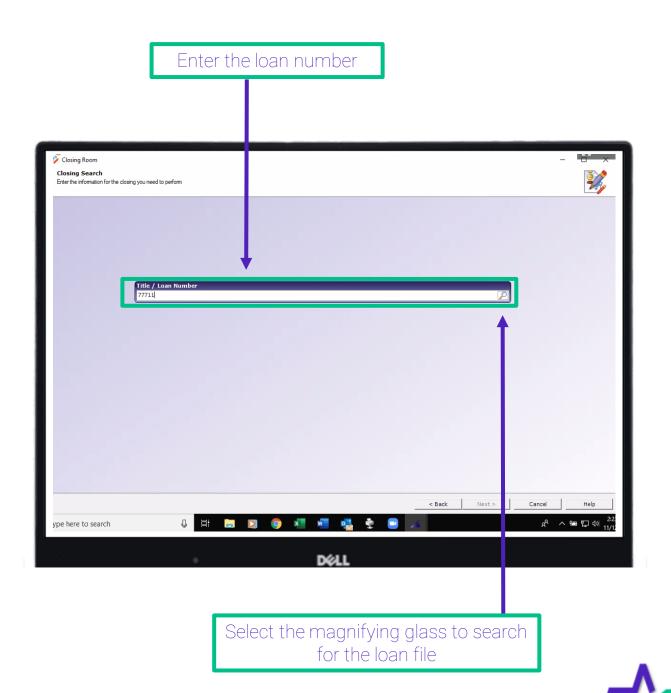

## Selecting the Borrower

You will see everyone associated with this loan including the Settlement agent

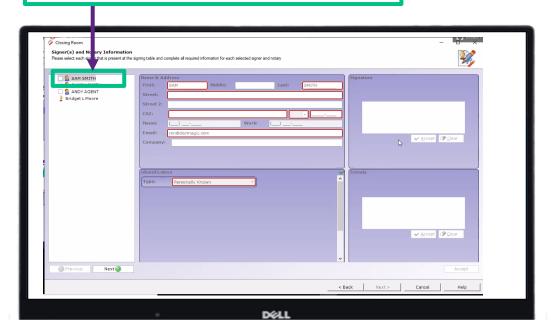

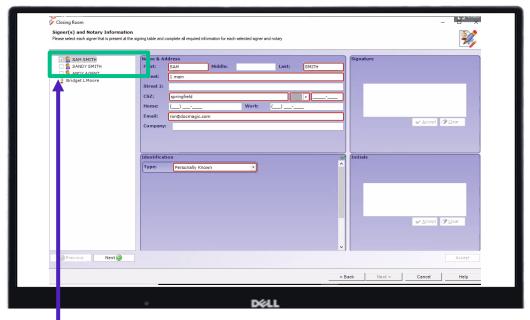

Select the first borrower

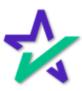

## Entering Borrower's Information

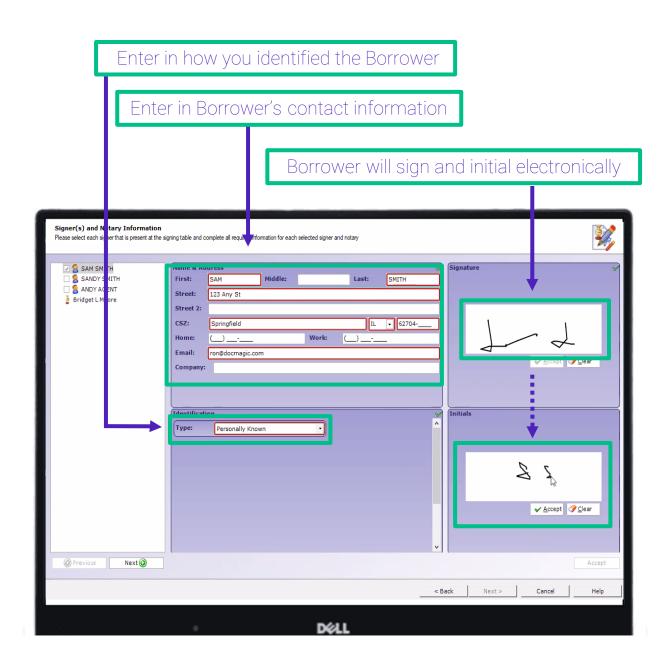

\*Pro Tip: The Borrower must select Accept for the Signature and Initials creation. This is often overlooked and if the Borrower/ eNotary tries to proceed without accepting the signature AND initials, the signature/initials which were created will not save. See small box in Step 9.

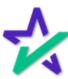

### Signing On as the Notary

Instead of clicking on the next Borrower, click on your name (eNotary Agent) A Commission Box will populate and the information for Bridget Moore (the eNotary Agent) will be entered here Signer(s) and Notary Information Please select each signer that is present at the s 🗷 🤱 SAM SMITH SANDY SMITH Bridget L Moore 487292 Next 🕡 Once completed; sign in the Signature

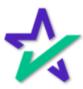

Box, Accept and click Next

#### Security Access Code

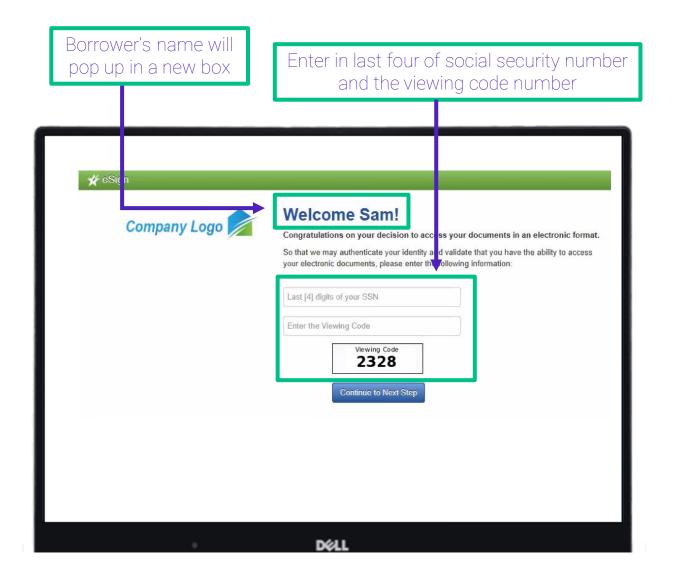

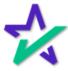

#### Agree to the Disclosure

\*If applicable: Review and select *Agree* to the disclosure and click *Continue* 

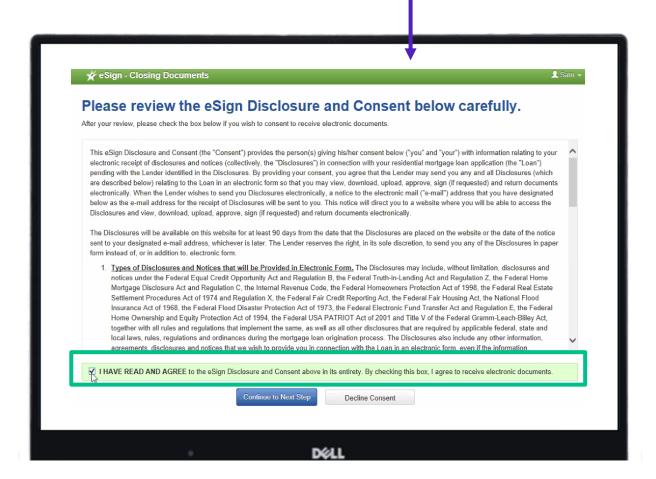

\*Pro-Tip: If the Borrower has consented to eSign previously for this eClosing, their eSign consent will remain and they will not be prompted again.

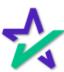

## Click to Sign

Maneuver through each page and click on *Initial* or *Here Sign Here* to take you to each line to add your signature This icon will show how many signatures you must complete and will decrease as you sign the documents

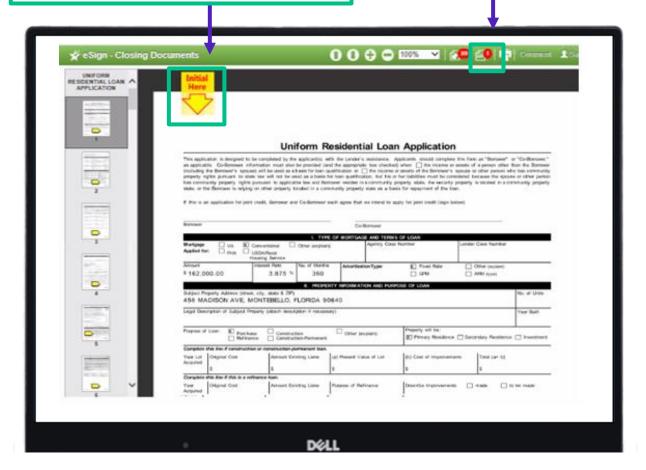

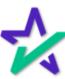

## Security Access Code

A Welcome Box populates with the eNotary Agent's name: Bridget Moore **∦** eSign Welcome Bridget! Company Logo So that we may authenticate your identity and validate that you have the ability to access your electronic documents, please enter the following information: Enter the Viewing Code Viewing Code 2599 Continue to Next Step © Copyright 2020 DocMagic, Inc. - ALL RIGHTS RESERVED Privacy Policy

Enter the viewing code

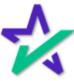

## DocMagic!

All mortgage documents associated with this loan will populate here

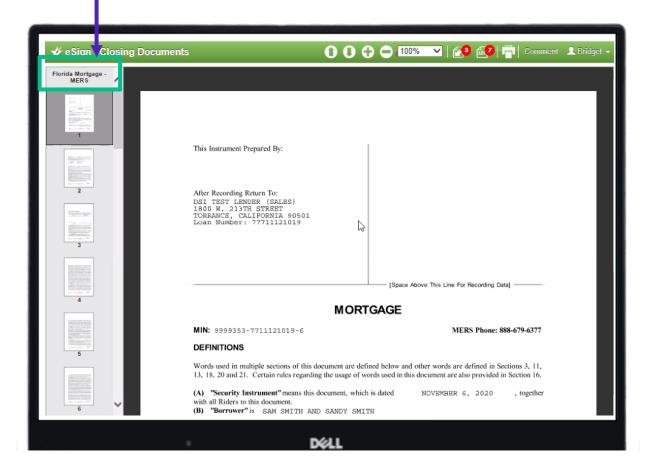

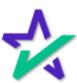

#### Notary Stamp

When the Notary clicks to sign on the appropriate eNotary signature tags, their digital seal automatically populates in the appropriate location

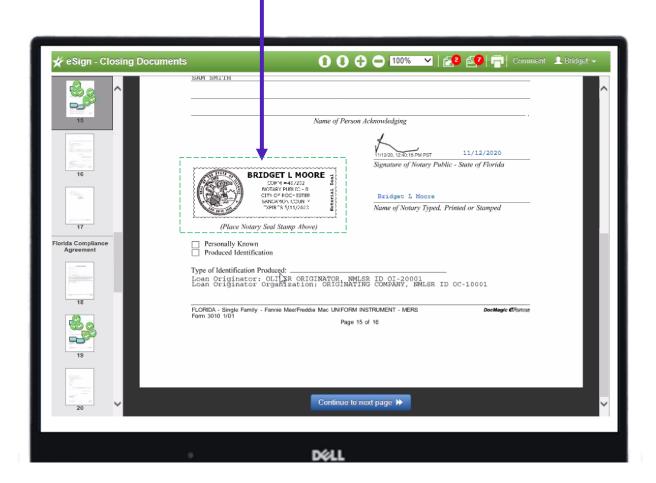

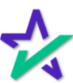

### Sign and Accept!

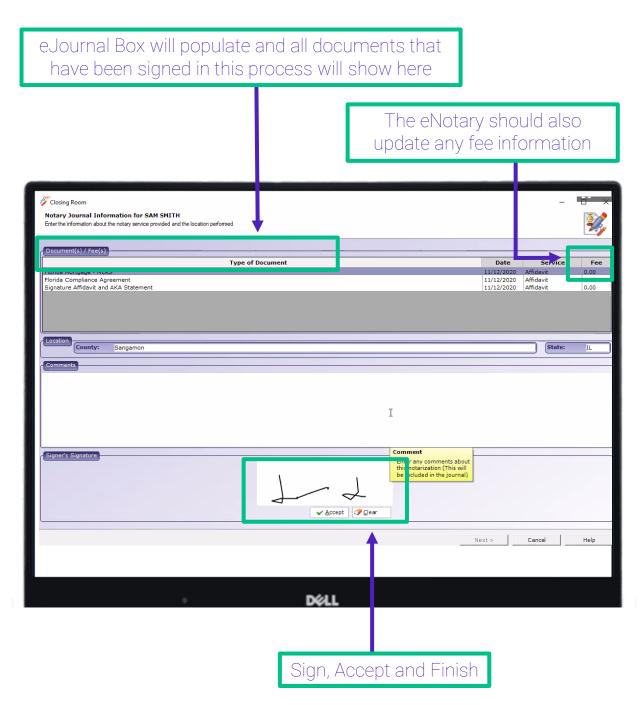

<sup>\*</sup>Pro Tip: You will repeat the process with the next Borrower.

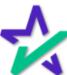